## Google Chromeで特定のサイトを開くためのショートカット作成方法について

前提:Google Chromeがインストールされていること

① エクスプローラーでGoogle Chromeがインストールされているフォルダを開きます。 通常は下記のどちらかです。 [C:¥Program Files (x86)¥Google¥Chrome¥Application¥] [C:¥Program Files¥Google¥Chrome¥Application¥]

② フォルダ内の[chrome.exe]を右クリックし、ショートカットの作成をします。 (デスクトップにショートカットが作られます)

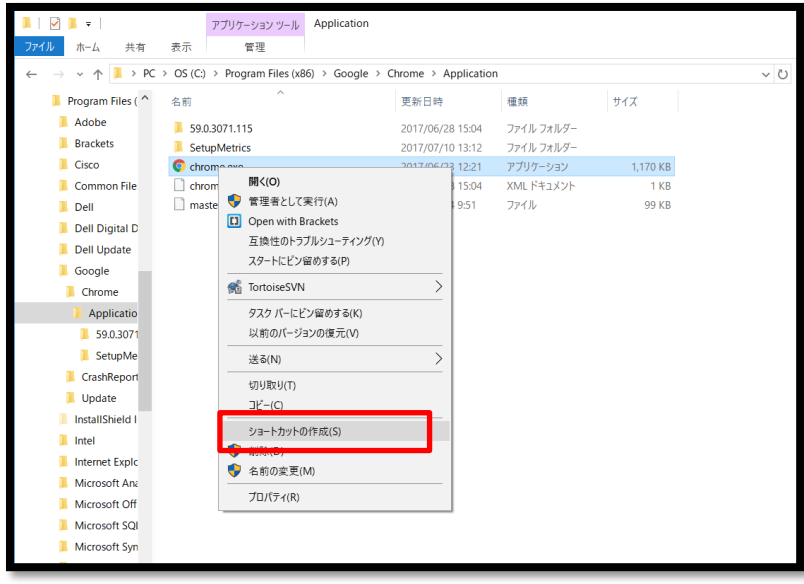

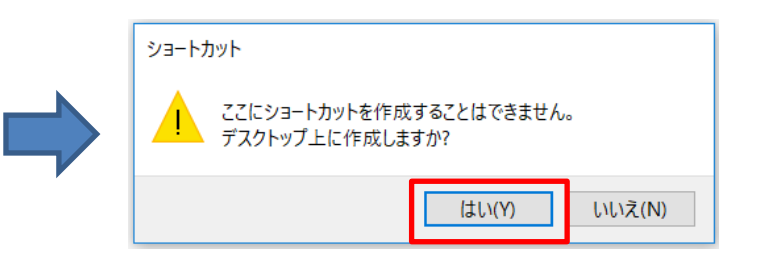

## ③ デスクトップのショートカットを右クリックし、プロパティを開きます。

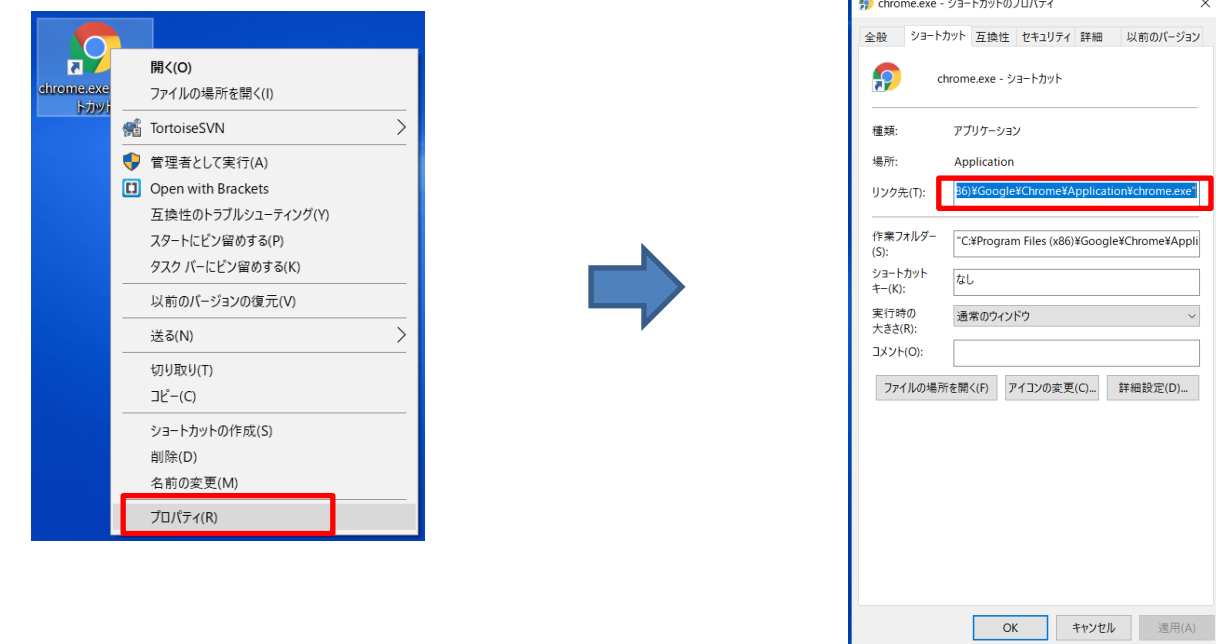

④ プロパティのリンク先(赤枠内)に下記のURLを追記します。 "http://mdf.review.mmc-dia-finance.com/kinri/mdf0000/top.html"

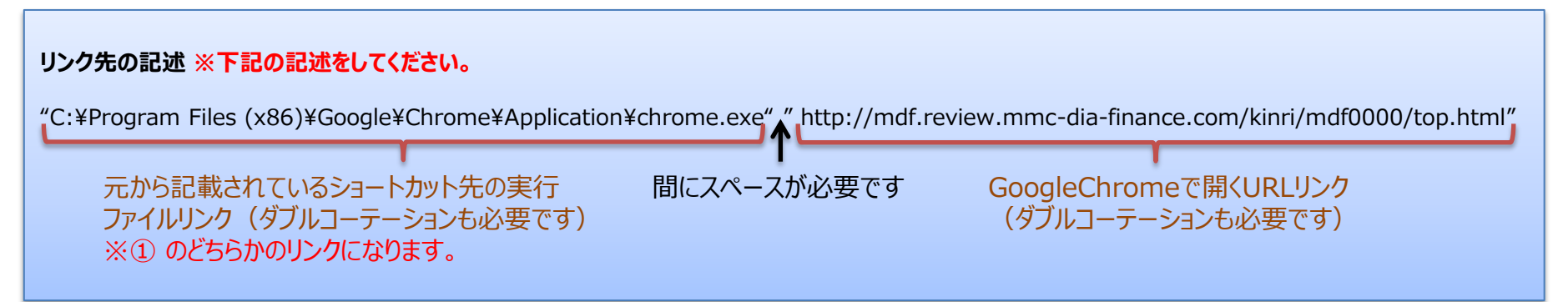